# **Anleitung zur digitalen Praktikumsverwaltung in der Humangeographie**

Die Praktikumsverwaltung in der Humangeographie erfolgt ausschließlich digital über de[n Olat-Kurs "Berufspraktikum Humangeographie".](https://olat.server.uni-frankfurt.de/olat/auth/RepositoryEntry/3549986817) Bei inhaltlichen/organisatorischen Fragen wenden Sie sich bitte an Nora Klinner [\(klinner@geo.uni-frankfurt.de\)](mailto:klinner@geo.uni-frankfurt.de).

Die im Olat-Kurs sichtbare "Checkliste" gibt einen Überblick über die einzelnen Schritte zur Anmeldung des Praktikums, der Einreichung von Unterlagen sowie der abschließenden Leistungsanerkennung. Außerdem können erledigte Punkte abgehakt werden.

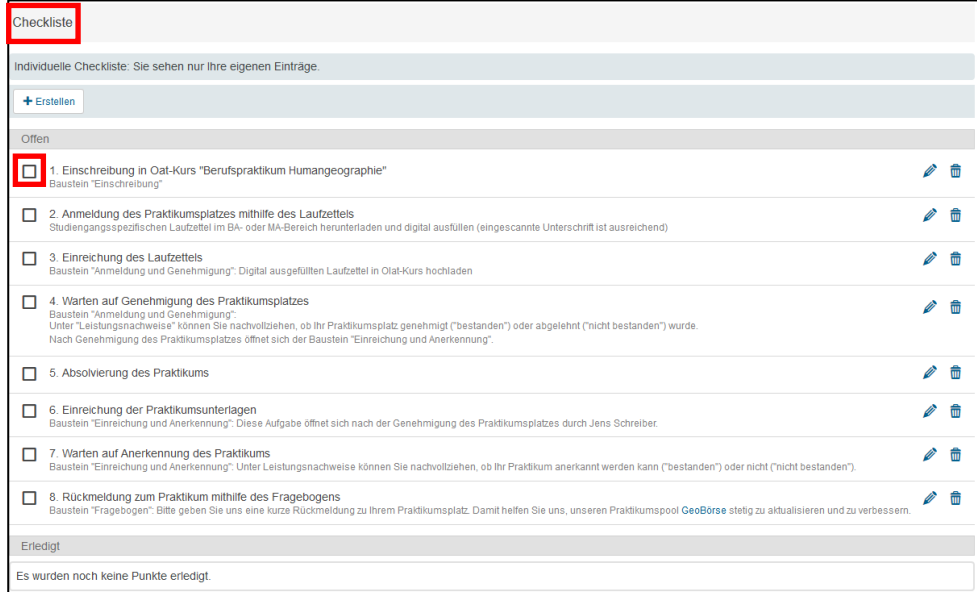

## **1. Einschreibung in den Olat-Kurs**

Schreiben Sie sich in den [Olat-Kurs "Berufspraktikum Humangeographie"](https://olat.server.uni-frankfurt.de/olat/auth/RepositoryEntry/3549986817) ein.

## **2. Anmeldung des Praktikumsplatzes mithilfe des Laufzettels**

Nach der Einschreibung werden auf der linken Seite in der Kursstruktur studiengangspezifische Ordner (Bachelor/Master) sichtbar. Dort finden Sie zum einen Hinweise zum Berufspraktikum, zum anderen jeweils einen Laufzettel zur Praktikumsanmeldung. Laden Sie den entsprechenden Laufzettel bitte herunter und füllen ihn digital aus. Dabei reicht es aus, wenn Sie eine eingescannte Unterschrift in das pdf-Dokument einfügen.

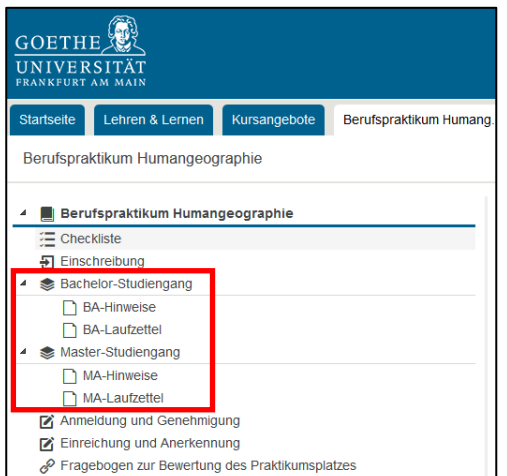

## **3. Einreichung des Laufzettels**

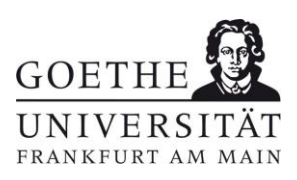

Juni 2022

**Fachbereich 11: Geowissenschaften/Geographie**

**Institut für Humangeographie**

Dipl.-Geograph Jens Schreiber Leiter Studienangelegenheiten

Besucheradresse Campus Westend | PEG-Gebäude Theodor-W.-Adorno-Platz 6 60323 Frankfurt am Main

Postadresse 60629 Frankfurt am Main Germany

Telefon +49 (0)69 798 35185 Telefax +49 (0)69 798 763 35185 studienfachberatung@humangeographie.de www.geostud.de/mein-studium/ beratung/studienfachberatung

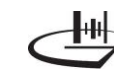

Laden Sie den digital ausgefüllten und unterschriebenen Laufzettel über den Baustein "Anmeldung und Genehmigung" im Bereich "Abgabeordner"-"Datei hochladen" wieder in den Olat-Kurs hoch.

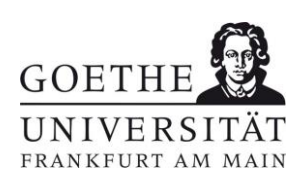

### **4. Warten auf Genehmigung des Praktikumsplatzes**

Nach Prüfung der Praktikumsanmeldung erhalten Sie im Baustein "Anmeldung und Genehmigung" zeitnah eine Rückmeldung, darüber, ob der Praktikumsplatz genehmigt wurde. Diese können Sie im Bereich "Bewertung" bzw. "Leistungsnachweis" einsehen ("bestanden"). Beachten Sie dabei bitte, dass keine automatische Benachrichtigung erfolgt. Im "Rückgabeordner" finden Sie den von Jens Schreiber (Modulverantwortlicher) unterschriebenen Laufzettel als pdf-Dokument.

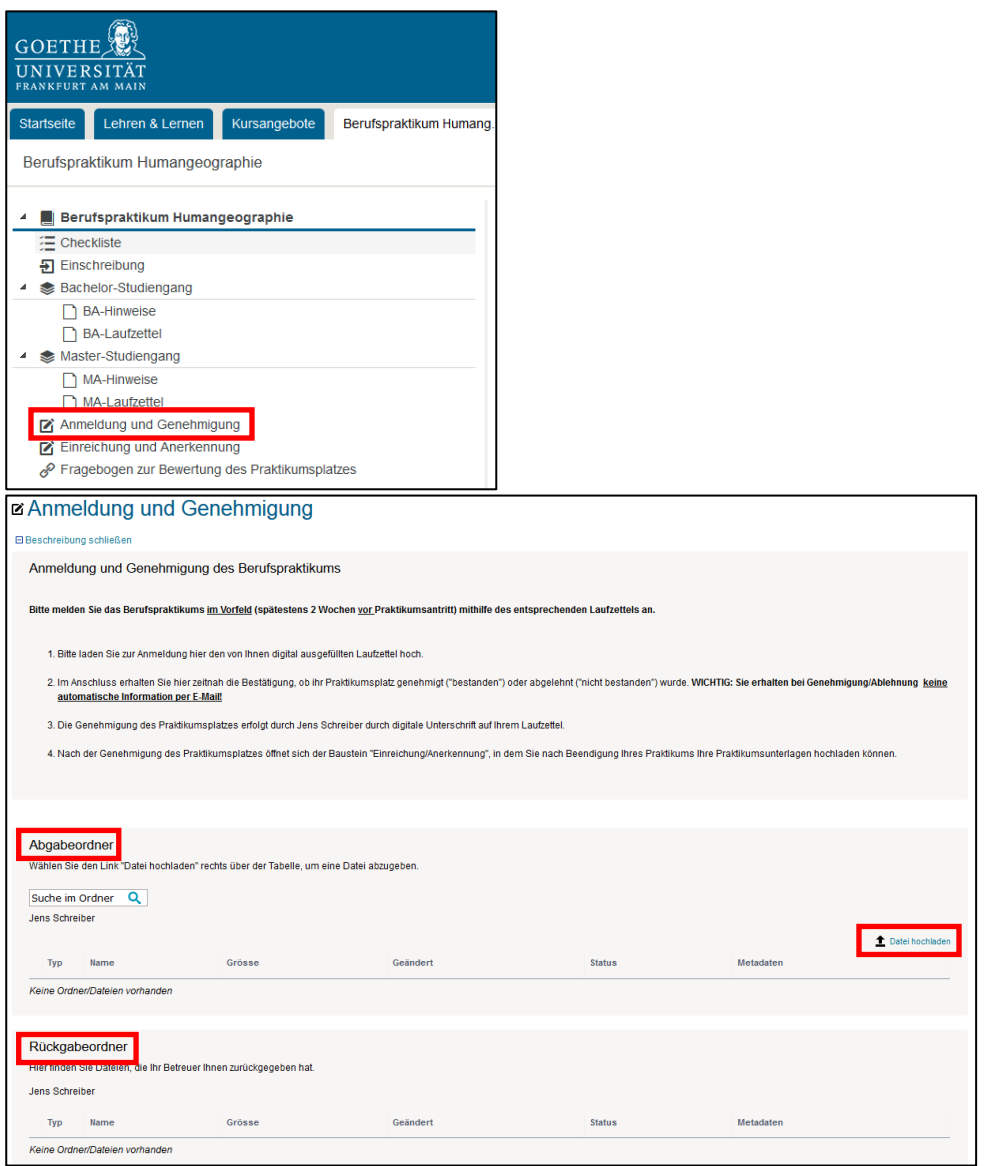

#### **5. Absolvierung des Praktikums**

### **6. Einreichung der Praktikumsunterlagen**

Nach Genehmigung des Praktikumsplatzes wird auf der linken Seite in der Kursstruktur der Baustein "Einreichung und Anerkennung" sichtbar. Laden Sie nach Beendigung Ihres Praktikums über den "Abgabeordner" folgende Unterlagen hoch.

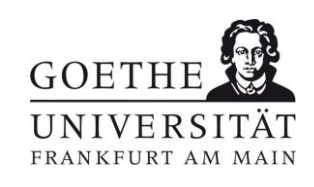

- von Jens Schreiber genehmigte Praktikumsanmeldung (Laufzettel)
- von der Praktikumsstelle und von Ihnen unterschriebener Praktikumsbericht (Vorgaben/Anforderungen siehe Informationsübersicht)
- Praktikumsbescheinigung/Praktikumszeugnis

Bitte führen Sie alle Unterlagen **zu einem pdf-Dokument zusammen**, das Sie folgendermaßen bezeichnen:

#### **Studienabschnitt\_Nachname\_Praktikumsstelle\_Jahr** (Beispiel: BA\_Musterfrau\_Muster-GmbH\_2012))

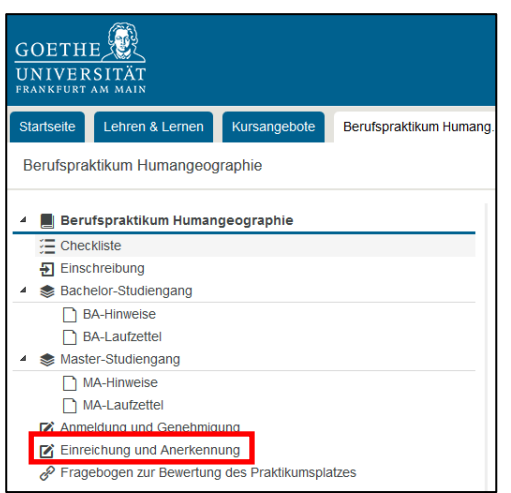

## **7. Warten auf Anerkennung des Praktikums**

Nach Prüfung der Praktikumsunterlagen erhalten Sie im Baustein "Einreichung und Anerkennung" zeitnah eine Rückmeldung, darüber, ob das Praktikums anerkannt wurde. Diese können Sie im Bereich "Bewertung" bzw. "Leistungsnachweis" einsehen ("bestanden"). Beachten Sie dabei bitte, dass keine automatische Benachrichtigung erfolgt. Über die Meldung der Leistungsanerkennung an das Prüfungsamt informieren wir Sie per E-Mail.

## **8. Rückmeldung zum Praktikum mithilfe des Fragebogens**

Bitte geben Sie uns eine kurze Rückmeldung zu Ihrem Praktikumsplatz. Damit helfen Sie uns, unseren Praktikumspool GeoBörse stetig zu aktualisieren und zu verbessern.

Vielen Dank!